## PhoenixVoler

USER GUIDE

## **CONTENTS**

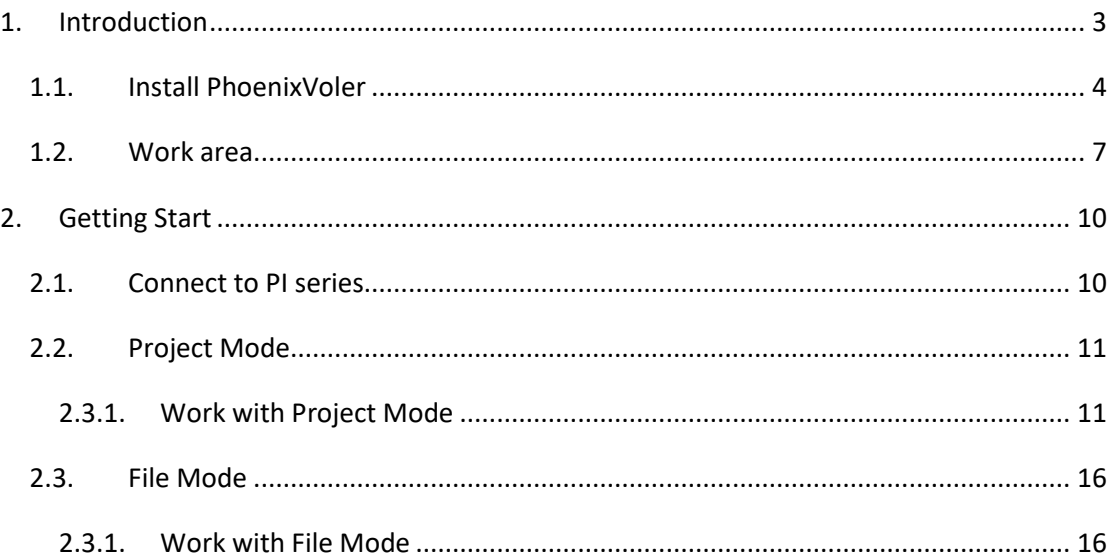

## <span id="page-2-0"></span>**1.Introduction**

PhoenixVoler is a simple application to transmit file between PC and PI series. After coding the program, Use PhoenixVoler can easily start a communication to transmit your file to PI series. There are two mode in PhoenixVoler. The description as below.

- **Project Mode**: Project mode is work with Skywalker program. After using Skywalker to build a program, you have to transmit program to PI series, project mode can easily package a program and upload.
- **File Mode:** A normal way to transmit file. It can see all the file in PI series.
- System requirements

To run the program, one of the windows operating system is required.

- Windows XP
- Windows 7
- Windows 8
- Windows 10

## <span id="page-3-0"></span>**1.1. Install PhoenixVoler**

1. In the PhoenixVoler- InstallShield Wizard, click Next.

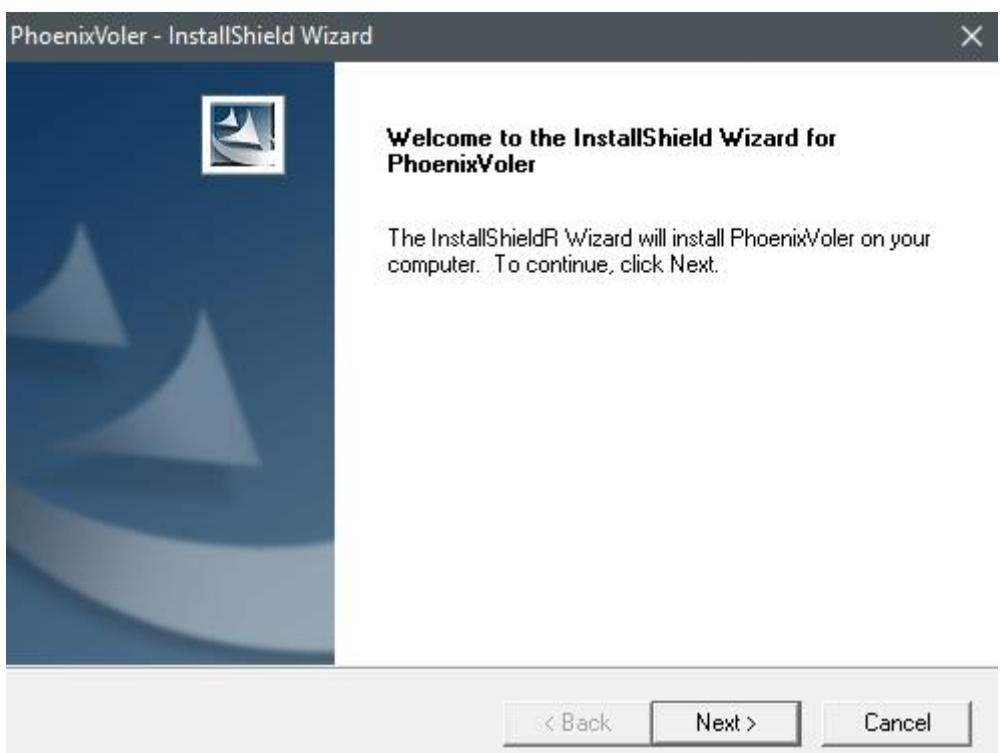

2. Enter User Name and Company Name, then click "Next".

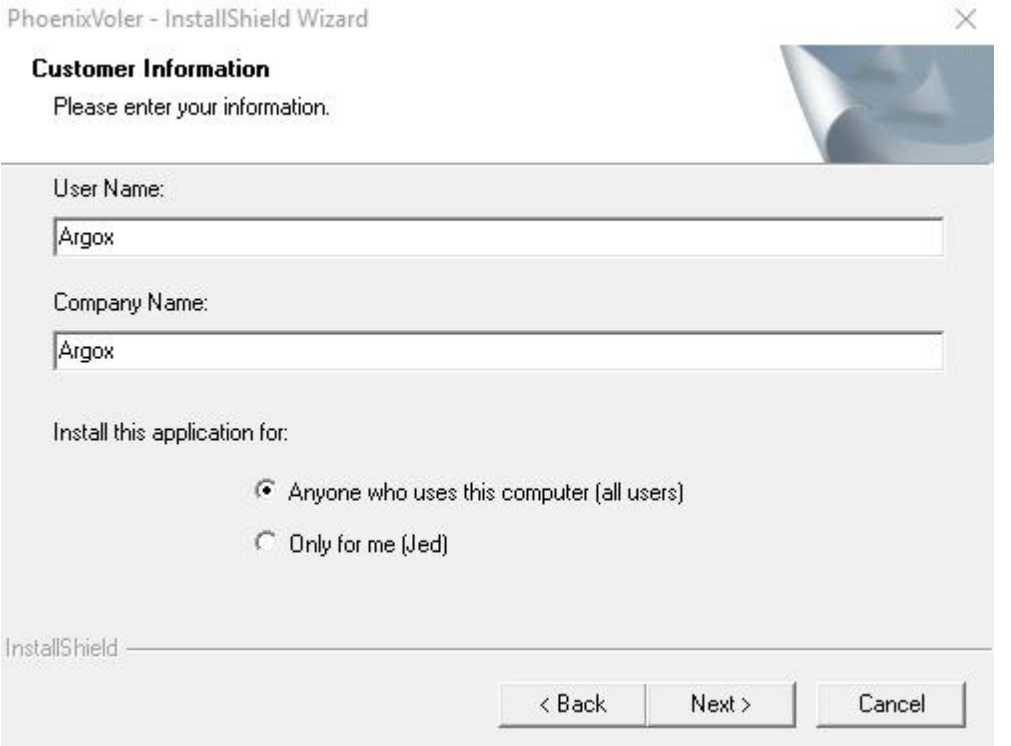

### 3. Click typical option and click next.

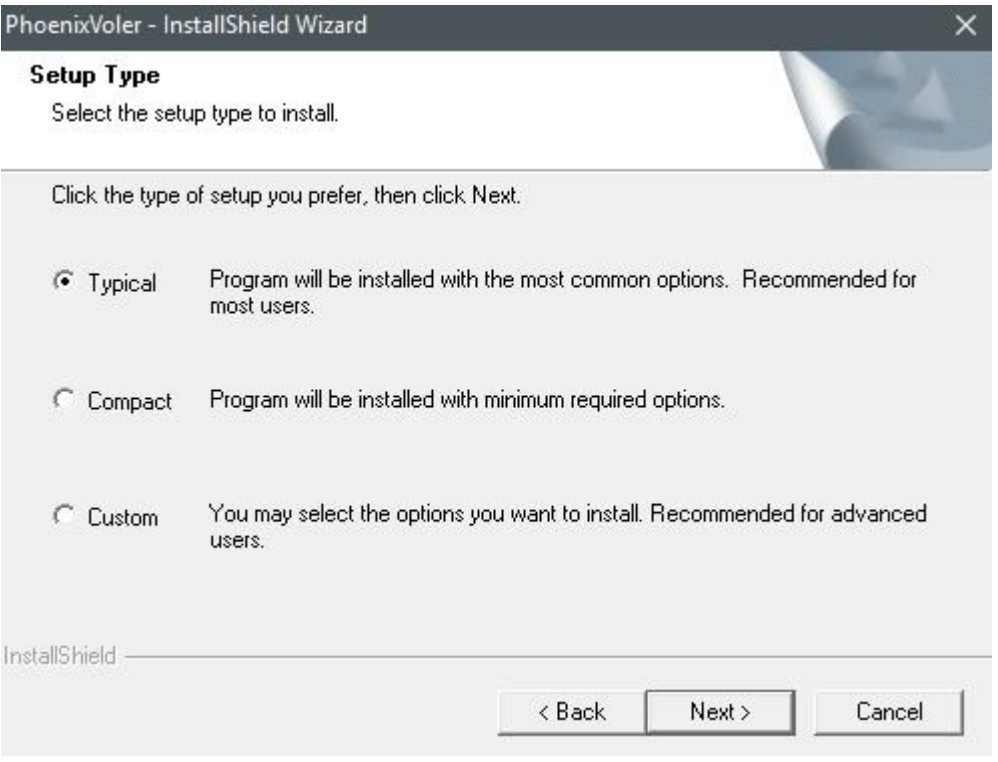

### 4. Click "Next" will start installation.

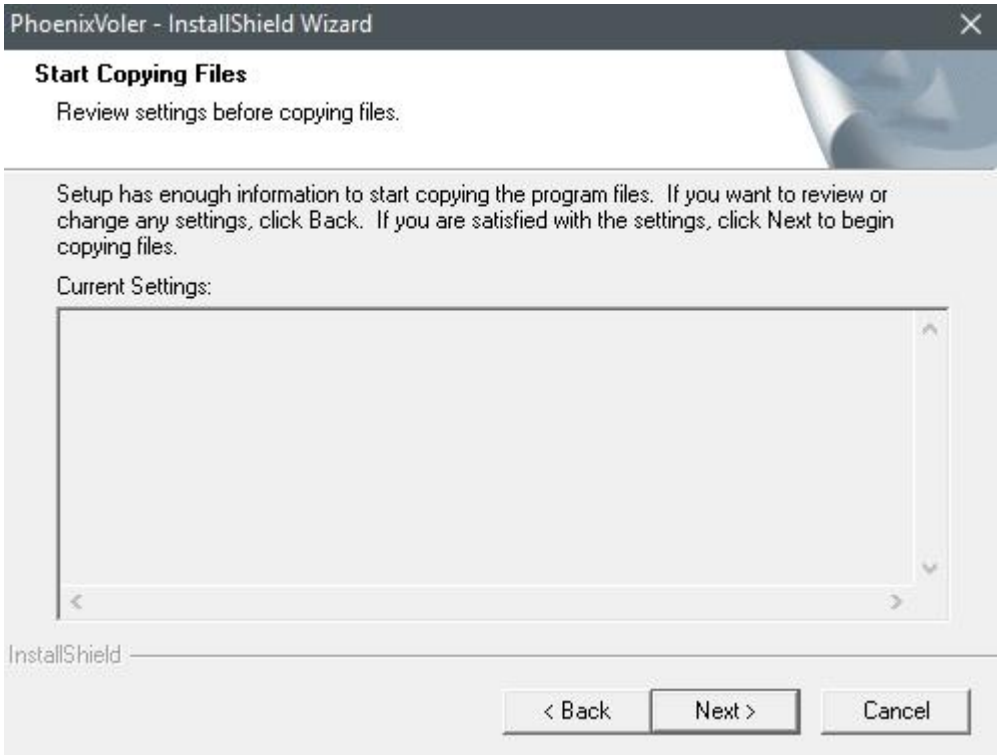

5. After installation is complete, click "Finish".

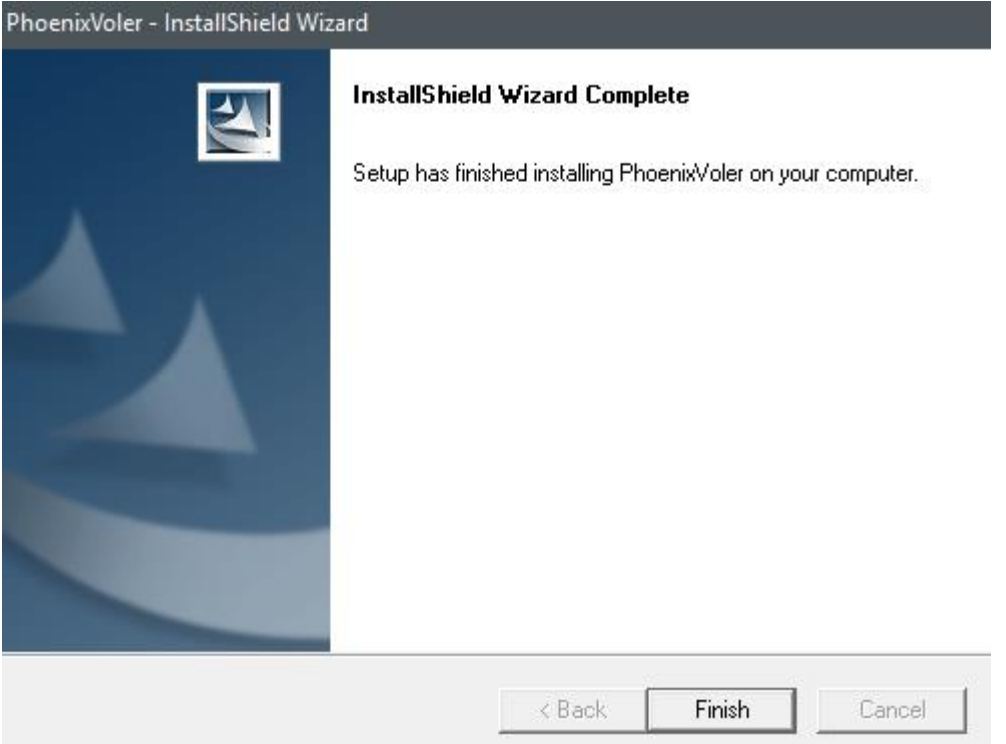

## <span id="page-6-0"></span>**1.2. Work area**

Run PhoenixVoler in your computer.

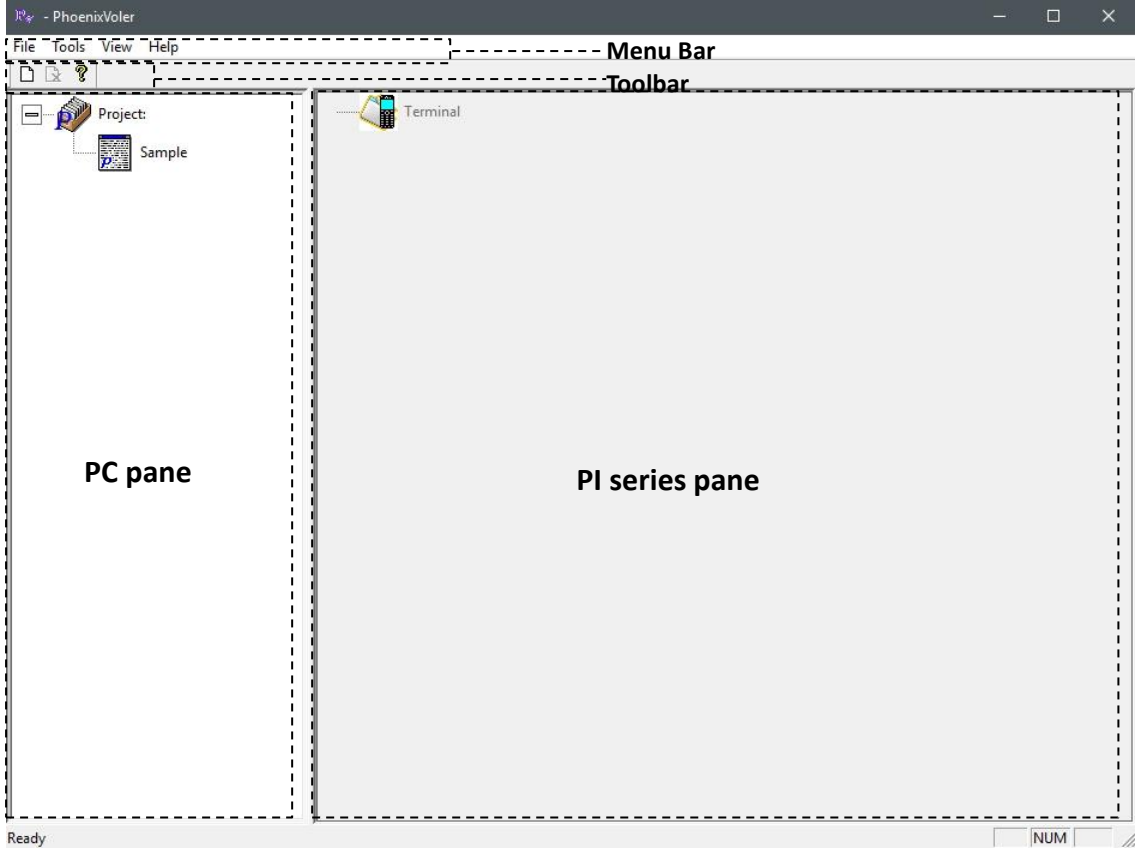

- **Menu Bar:** It includes basic program menus.
- **Toolbar:** Toolbar offers connection setting and start to connect.
- **PC pane :** Display the File in your PC.
- **PI series pane**: Display PI series file.

### *Menu Bar*

### **Project Mode:**

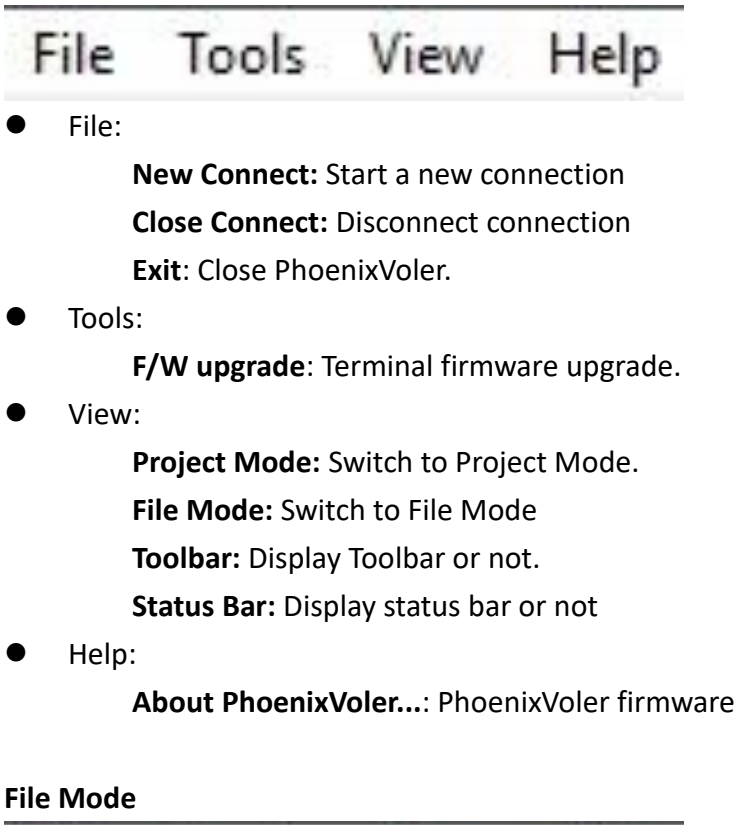

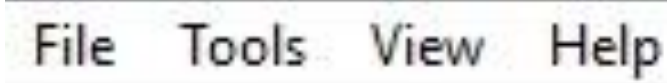

File:

**Exit**: Close PhoenixVoler.

Setup:

**Com Setup**: Setup communication port.

Tools:

**F/W upgrade**: Terminal firmware upgrade.

View:

**Project Mode:** Switch to Project Mode.

- **File Mode:** Switch to File Mode
- **Toolbar:** Display Toolbar or not.
- **Status Bar:** Display status bar or not
- Help:

**About PhoenixVoler...**: PhoenixVoler firmware

# *Toolbar*  $\frac{1}{2}$ Create a connection to device. Remove a connection to device. PhoenixVoler firmware version.

### *Toolbar*

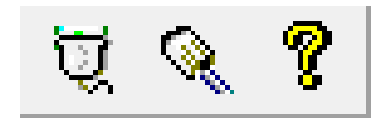

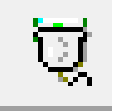

Setup communication port..

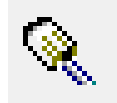

Create a connection to device.

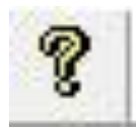

PhoenixVoler firmware version.

## <span id="page-9-0"></span>**2.Getting Start**

## <span id="page-9-1"></span>**2.1. Connect to PI series**

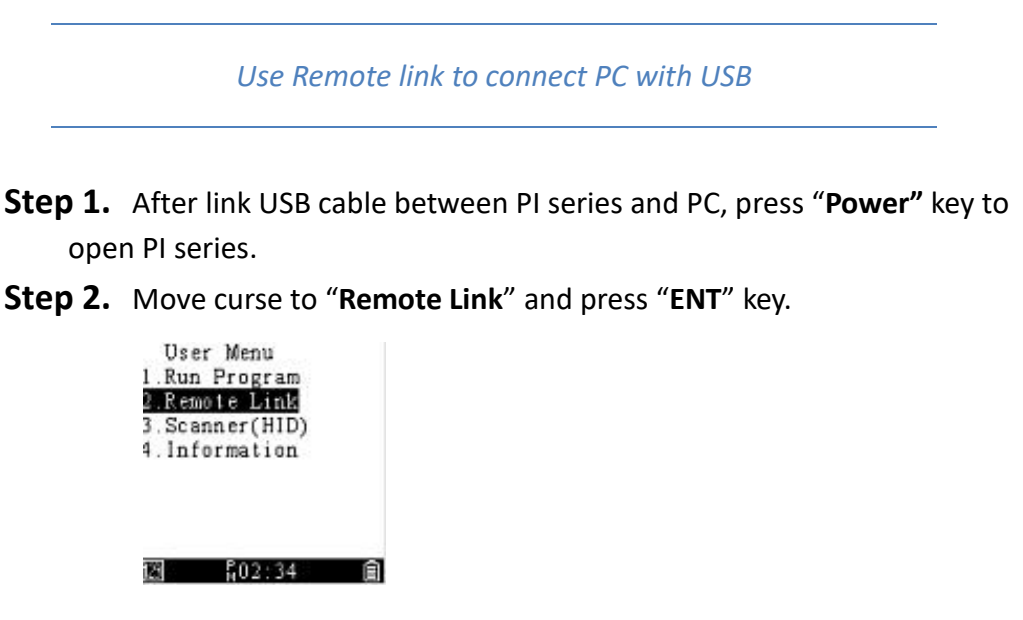

**Step 3.** Enter "**Remote I/F Select**" and Choose "**USB**". It will automatically go back

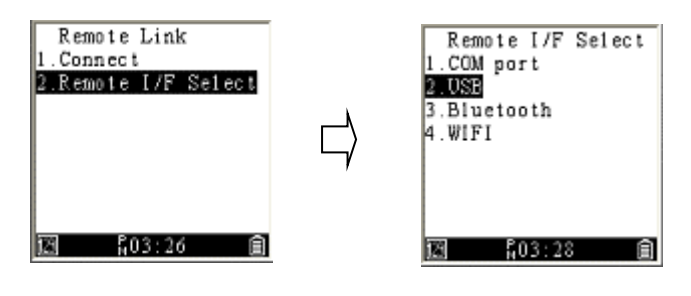

### **Step 4.** Choose "**Connect**".

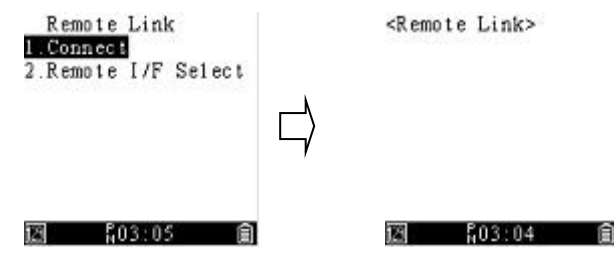

**Step 5.** In PhoenixVoler or Everlink, Click Comm setup will show the model number. Successfully connected to PC.

## <span id="page-10-0"></span>**2.2. Project Mode**

Project mode is a specific mode for Skywalker. After finished your program by Skywalker, You will compile and generate \*.prj\* file. Project mode is made for transmit \*.prj\* to PI series. If you want to upload other extension file, click View to switch to File mode.

## <span id="page-10-1"></span>**2.3.1. Work with Project Mode**

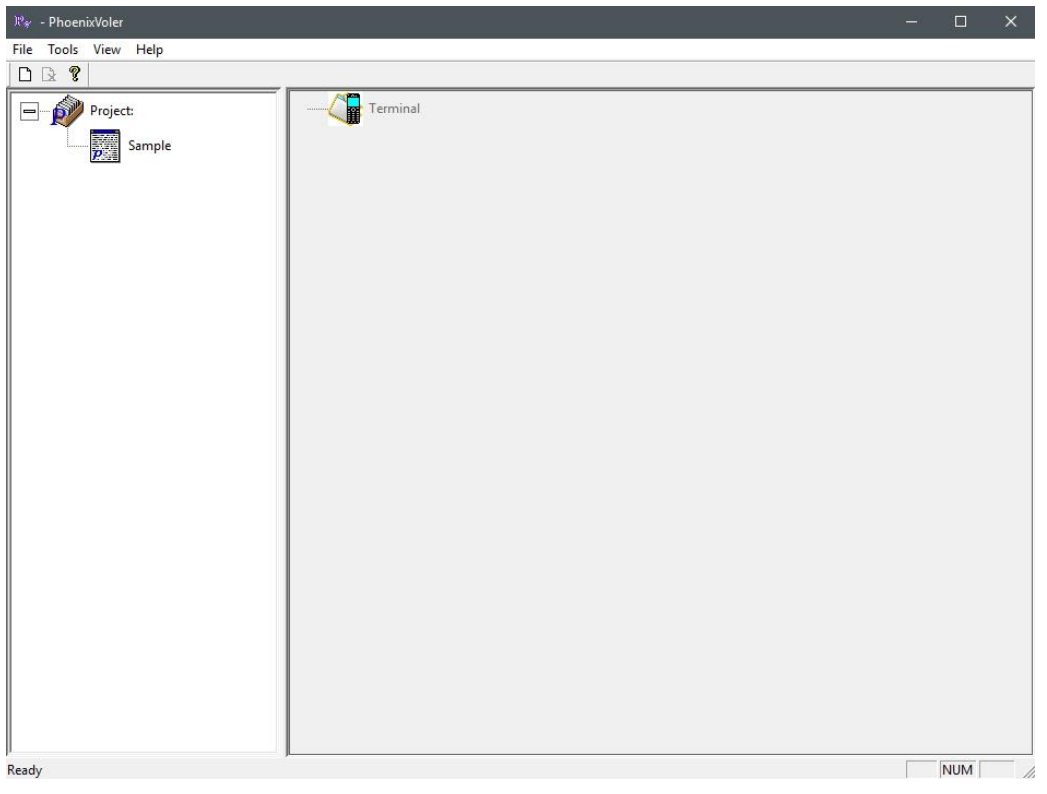

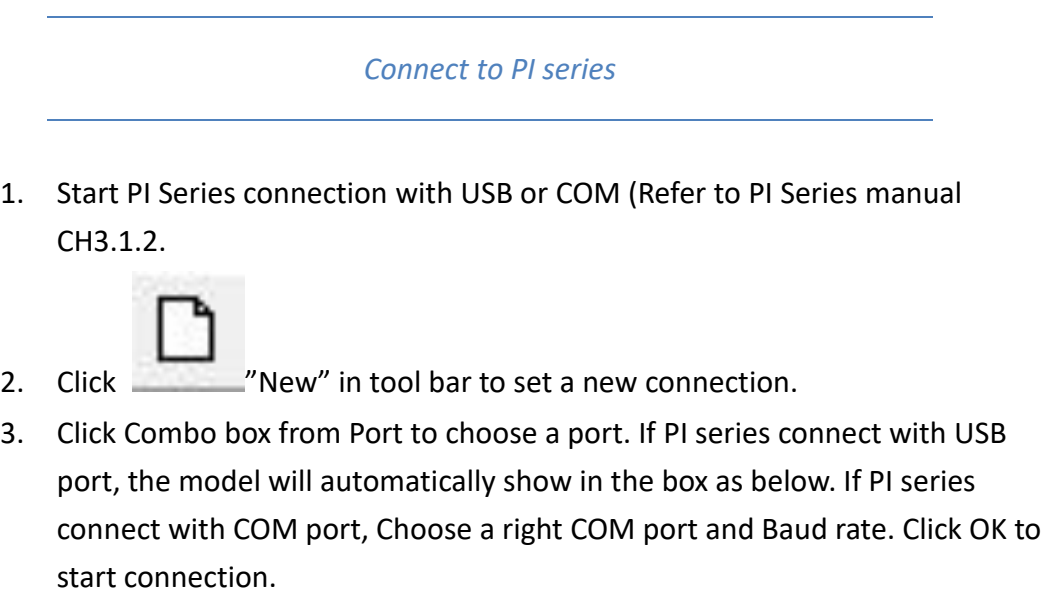

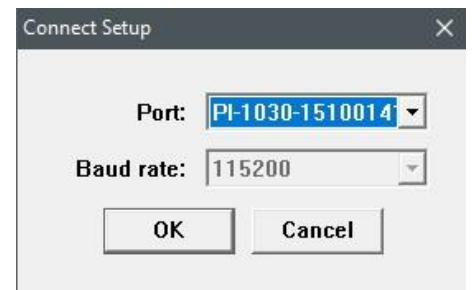

4. When PI series pane show the model, connection successful.<br>A prevention of the model, connection successful.

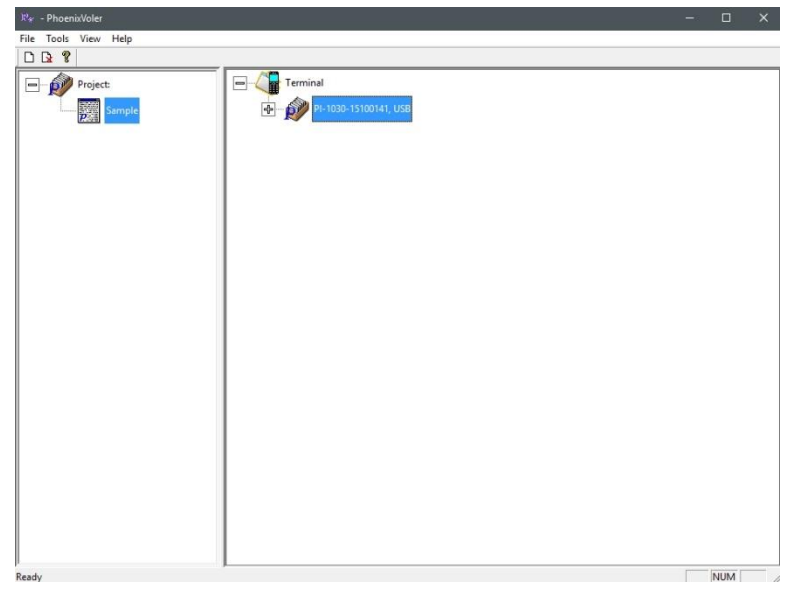

### <del>www.</del>

**Note** Repeat connect step can connect multiple PI series.

*Upload project to PI series* 

1. Choose a program under the project. Drag it from PC pane to PI model.

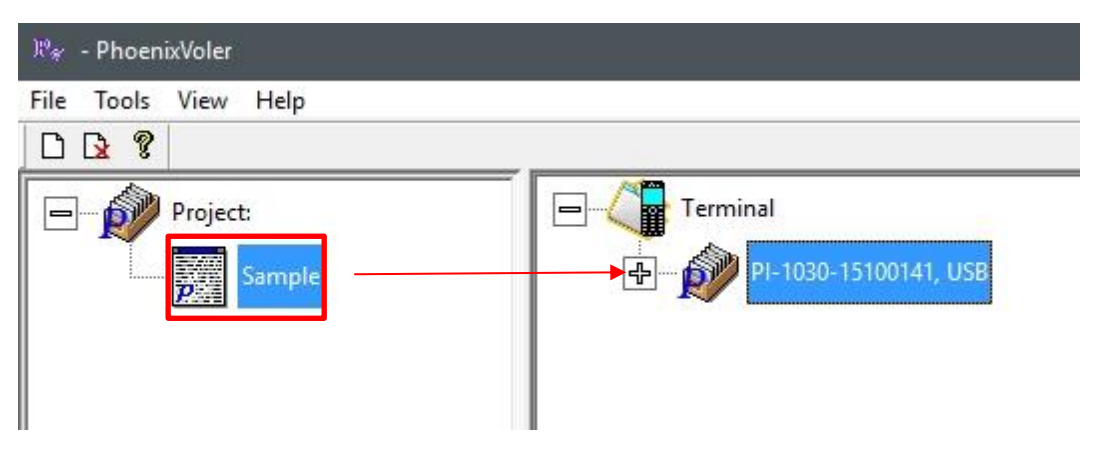

2. Start to upload project.

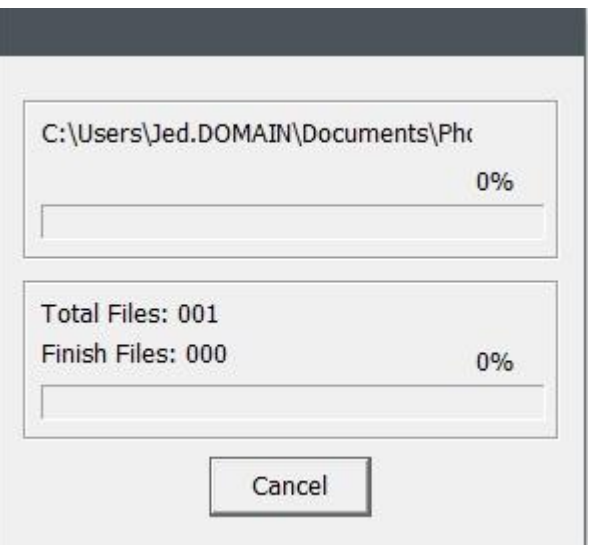

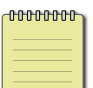

**Note** PhoenixVoler Only load the file(\*.prj) under My Document \ PhoenixVoler.

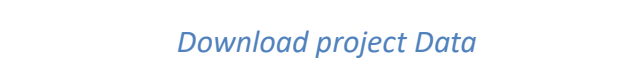

1. Right click on PI series project to open a menu then click property.

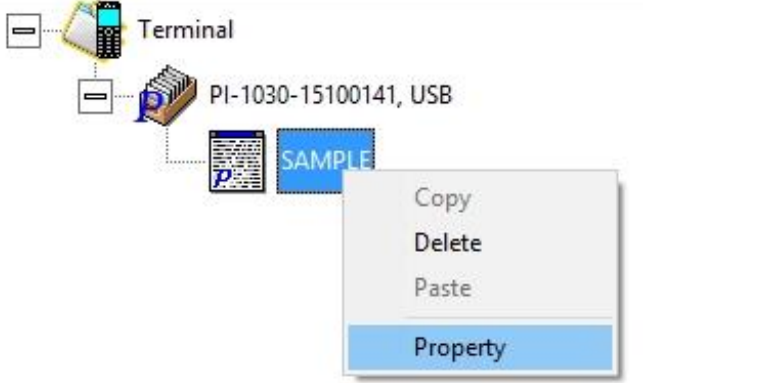

2. Click the file you want in the Data File frame. Click **the start transmit.** 

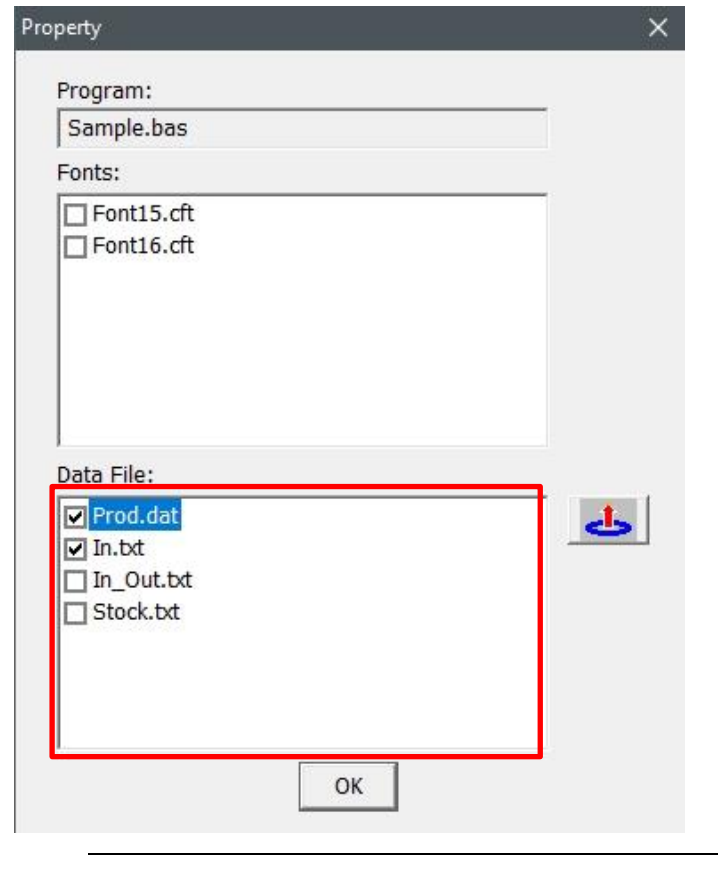

**სიიიიის** 

**Note** The file will transmit to My Document\PhoenixVoler\project name\PI series model.

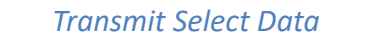

1. Right click to open menu, click Property.

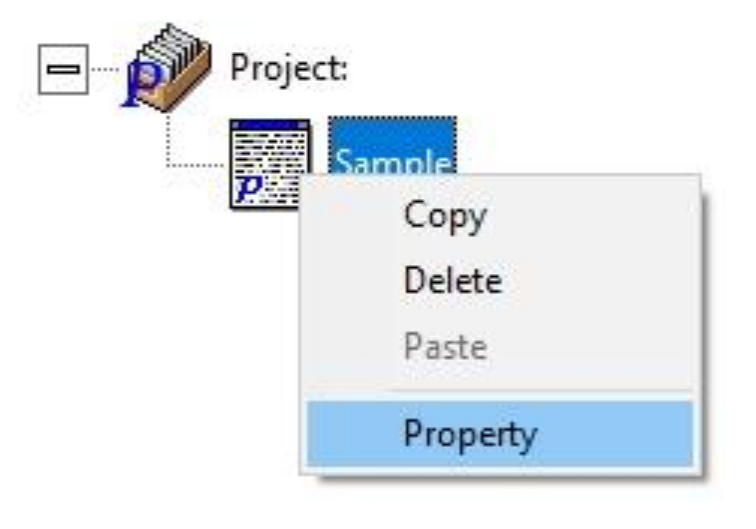

2. Click the file you want to transmit and click  $\left| \bigcup_{t=1}^{\infty} \right|$  to start uploading.

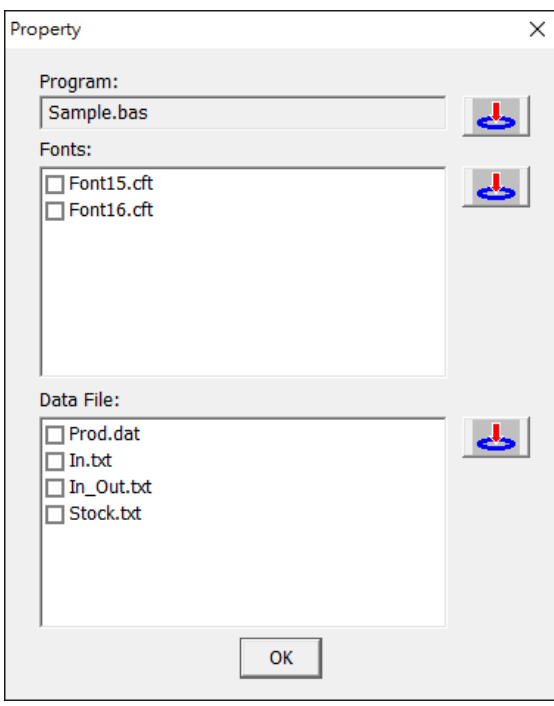

## <span id="page-15-0"></span>**2.3. File Mode**

File mode is a common way to transmit program. If you use Skywalker to code a program, click "View" to switch to project mode.

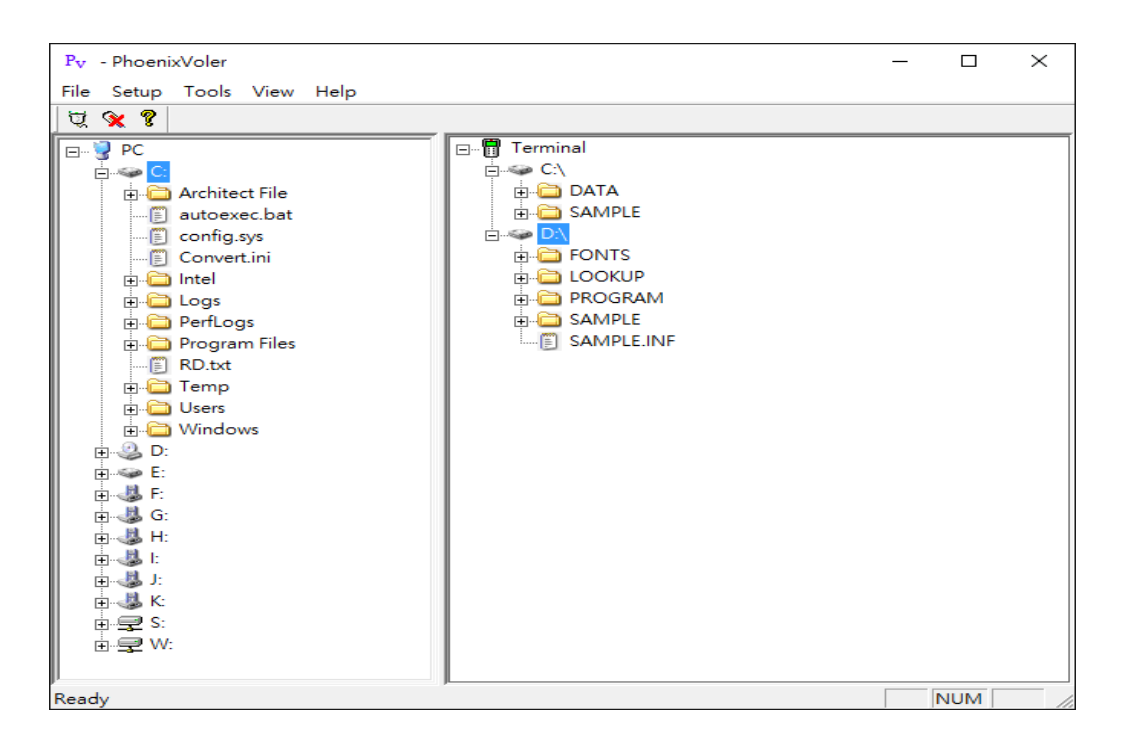

## <span id="page-15-1"></span>**2.3.1. Work with File Mode**

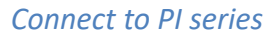

1. Start PI Series connection with USB or COM (Refer to PI Series manual CH3.1.2.

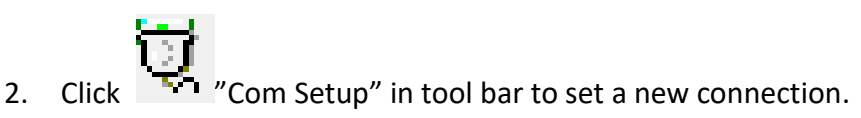

3. Click Combo box from Port to choose a port. If PI series connect with USB port, the model will automatically show in the box as below. If PI series connect with COM port, Choose a right COM port and Baud rate. Click OK to start connection.

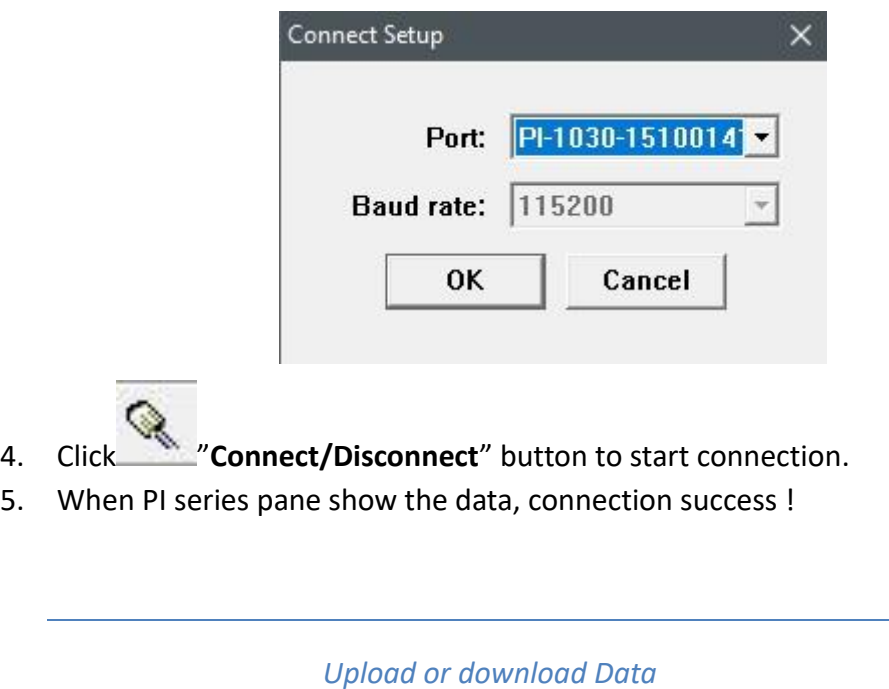

1. After start a new connection, click a file you want and drag it to start transmit.

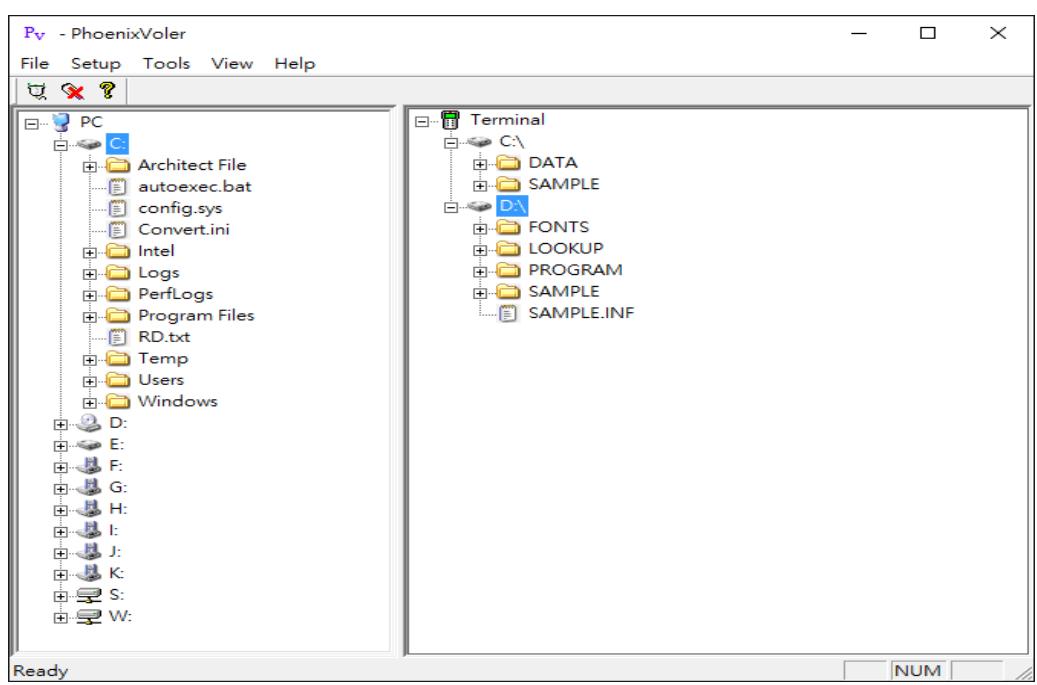